1. Unpack all boxes and inventory contents.

**Laptop or console** With a USB/serial connection and access to a Web browser to configure your storage system

**Rack space** 2U for FAS500f

For connecting your storage system to your network switch and laptop or console.

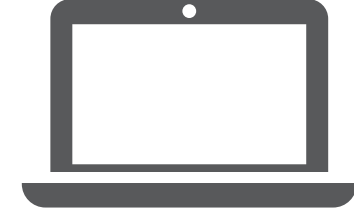

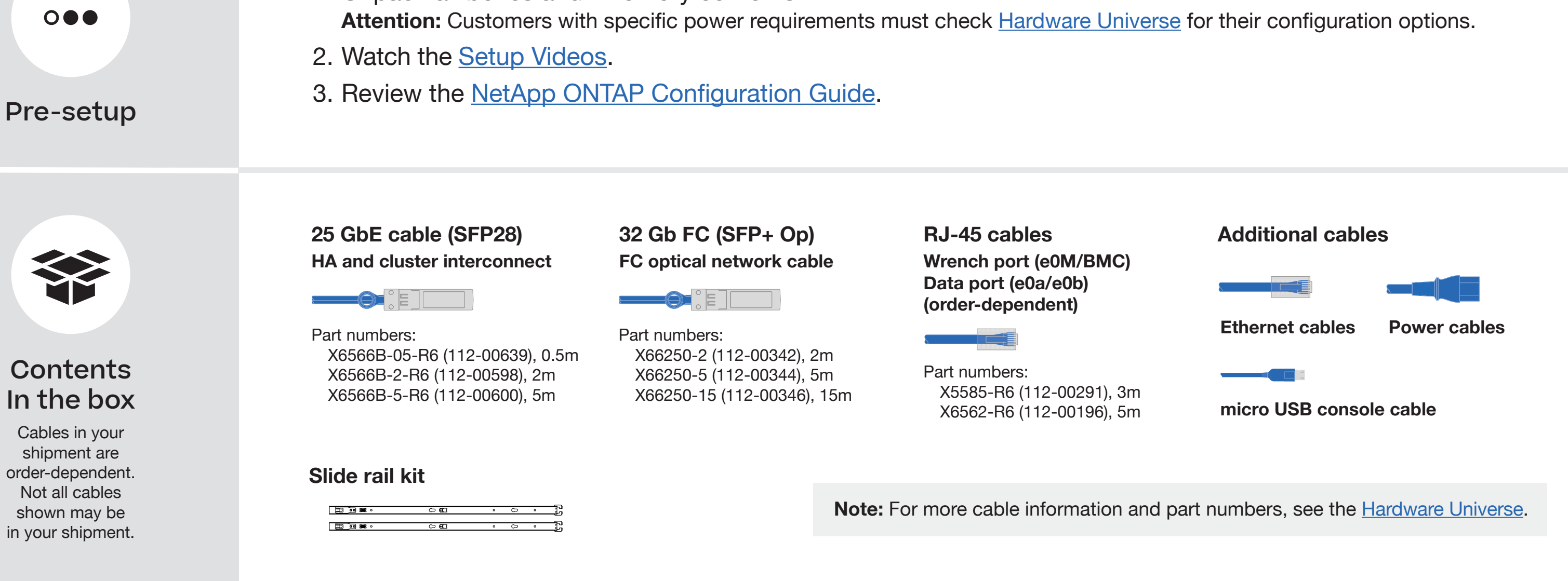

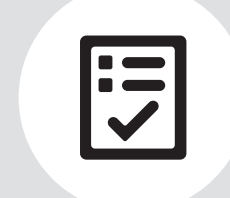

**Screwdriver** Phillips #2

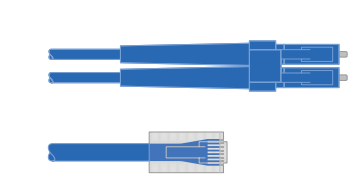

**Additional network cables**

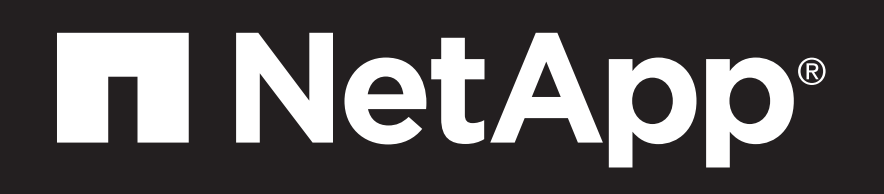

# FAS500f Systems Installation and Setup Instructions

## Prepare for installation | **Stage 1**

You provide

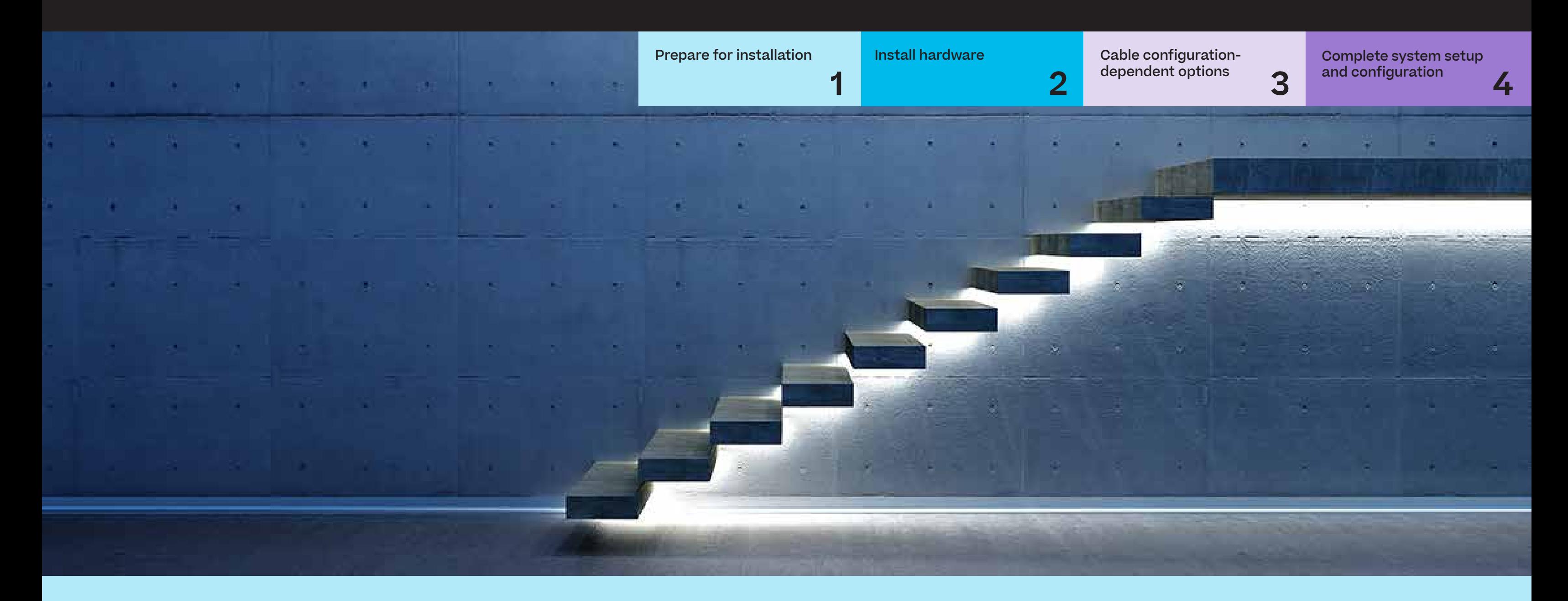

## Install hardware | **Stage 2**

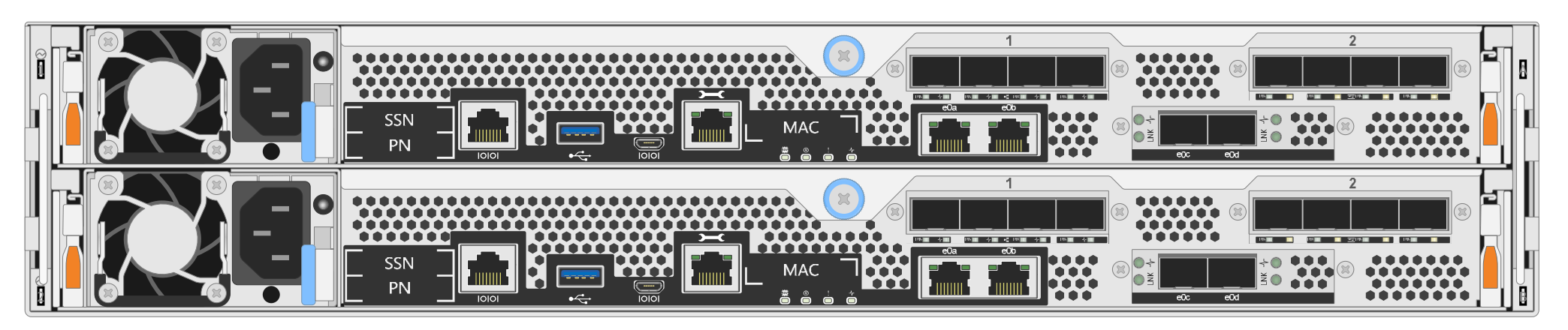

**Rear view of FAS500f System**

- Install the rail or telco tray kits, as needed, and then install and secure your system using the instructions included with the kit.
- Use cable identification and management system of your choice. This system does not have a cable management device.
- Place the bezel on the front of the system.

### **1** Install system in a rack or cabinet

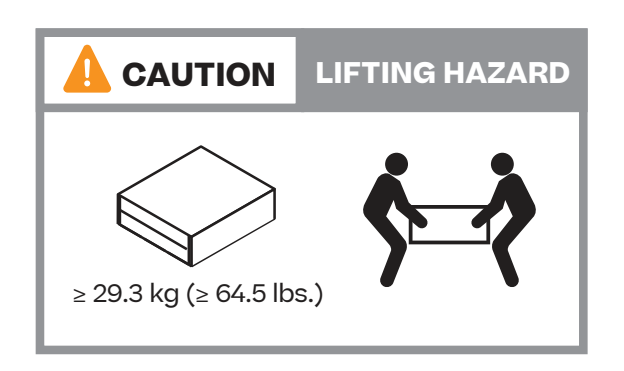

#### **2** Cable the controller for a switchless or switched cluster

See your network administrator for help connecting to your switches.

**Attention:** Be sure to check the illustration arrow for the proper cable connector pull-tab orientation. **Note:** To unplug a cable, gently pull the tab to release the locking mechanism.

#### **Switchless cluster**

#### **Switched cluster**

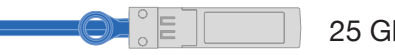

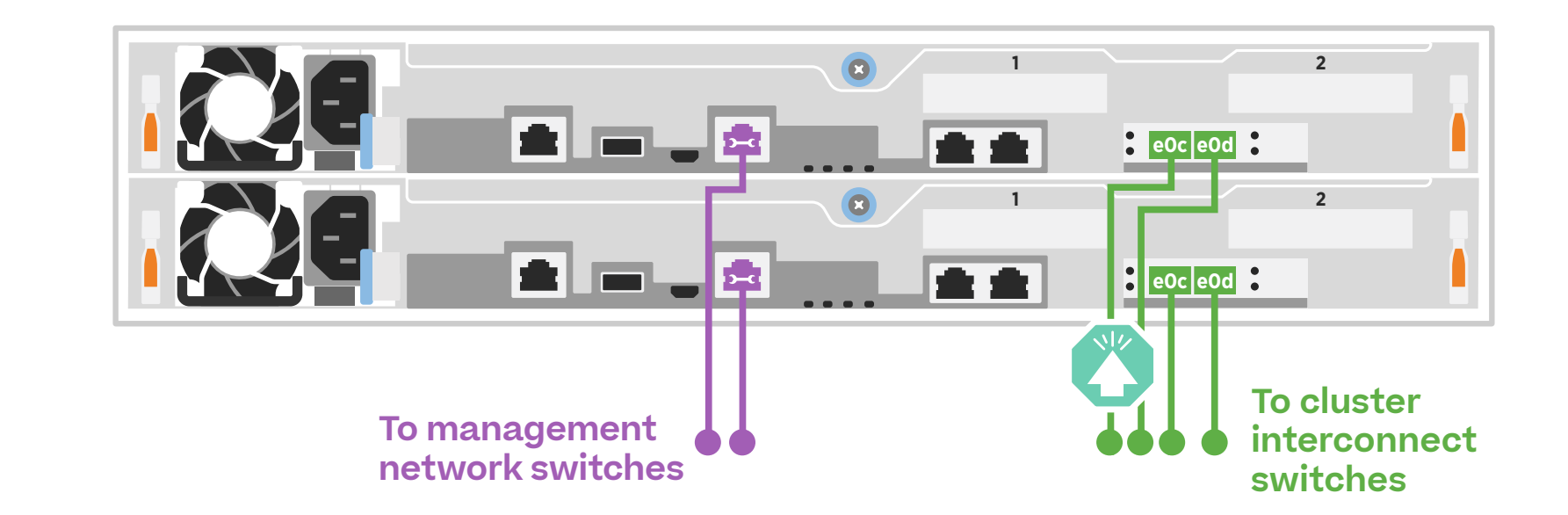

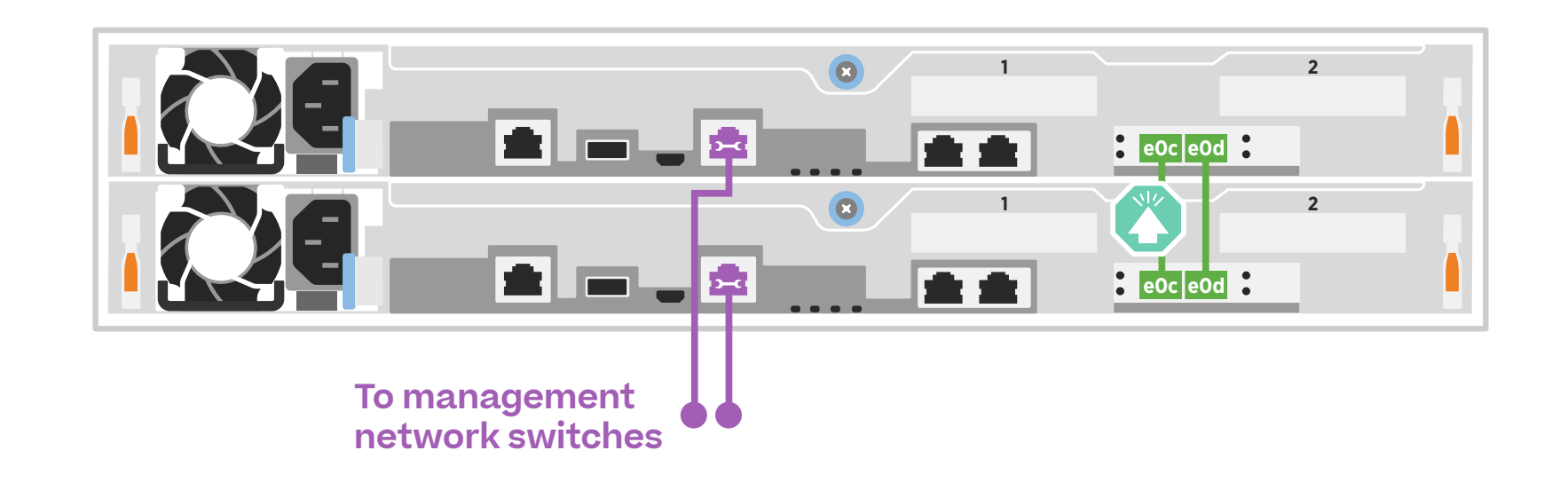

```
Cable port e0c and port e0d on each 
controller to the cluster interconnect 
switches.
```
Ethernet cables **3** 

Connect the wrench port (e0M/BMC) to the management switches.

25 GbE cables

Cable the e0c port to the e0c port and then cable the e0d port to the e0d port.

Connect the wrench port (e0M/BMC) to the management switches.

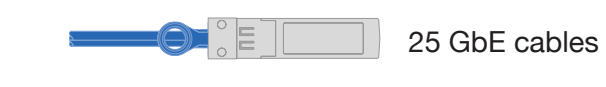

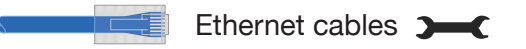

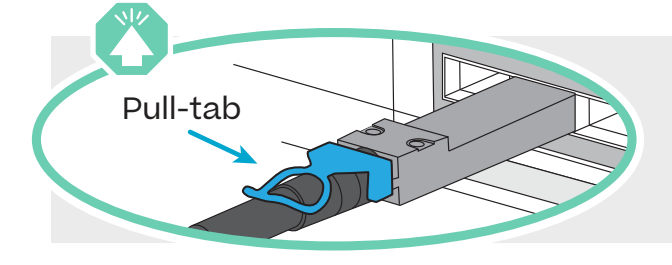

## Cable configuration-dependent options | **Stage 3**

## **A** 25 GbE host network

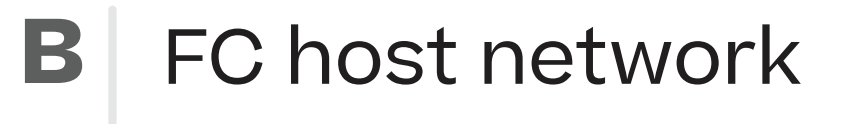

Cable ports 1a through 1d to data or host network switches.

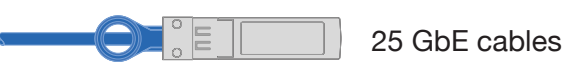

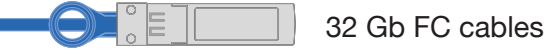

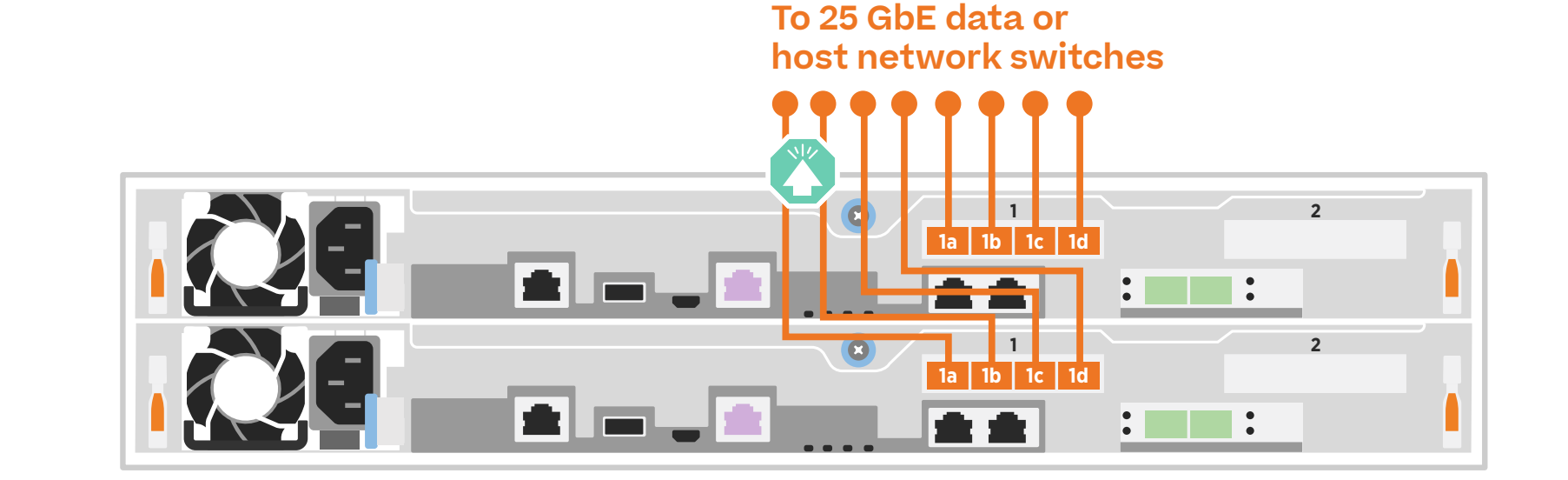

100GbE for storage cable  $\tilde{h}\equiv\frac{1}{2}$ 

Cable ports 2a through 2d to the FC host network switches.

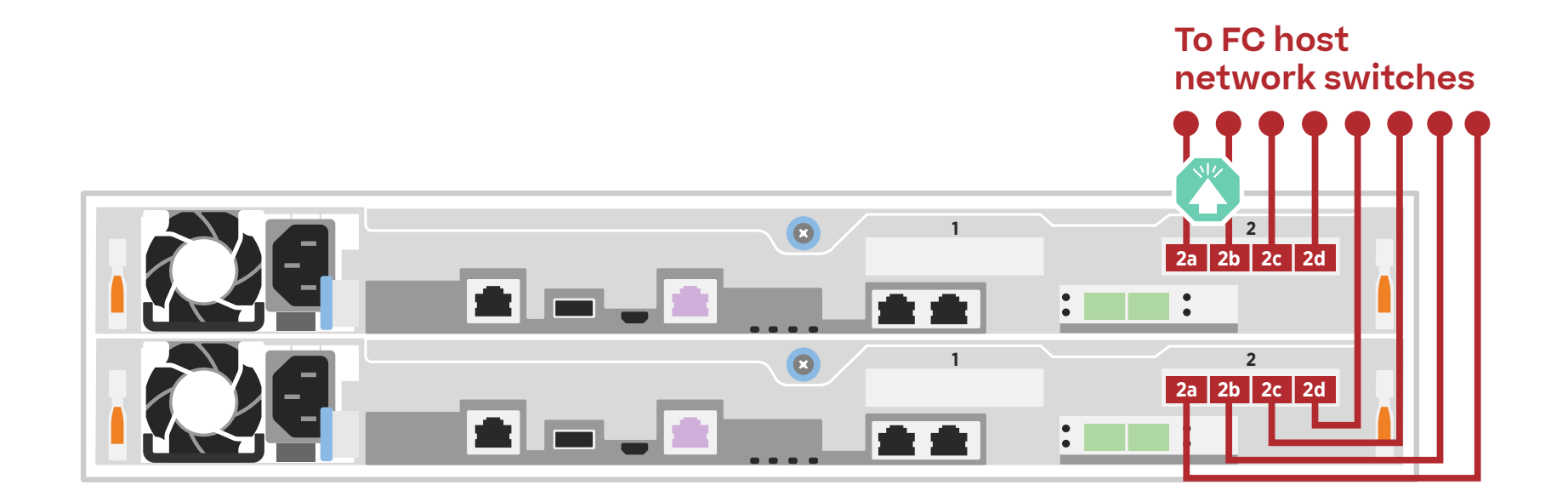

Cabling a FAS500f system to one NS224 shelf

### **C** External storage

- **1** Cable e1a on controller 1 to the e0a on NSM A on the NS224. Cable e1b on controller 1 to the e0b on NSM B on the NS224.
- **2** Cable e1a on controller 2 to the e0a on NSM B on the NS224. Cable e1b on controller 2 to the e0b on NSM A on the NS224.

 $\bullet$ **NSM A e0b e0a CALC**  $\bullet$ **NSM B e0b e0a**  $\bullet$ **1 2 e1a e1b Controller 1**  $\blacksquare$   $\blacksquare$  .  $\blacksquare$ 金 金  $\bullet$ **1 2 Controller 2 e1a e1b**  $\mathbf{C}$ die die

**Shelf 1**

**Attention:** Be sure to check the illustration arrow for the proper cable connector pull-tab orientation. **Note:** To unplug a cable, gently pull the tab to release the locking mechanism.

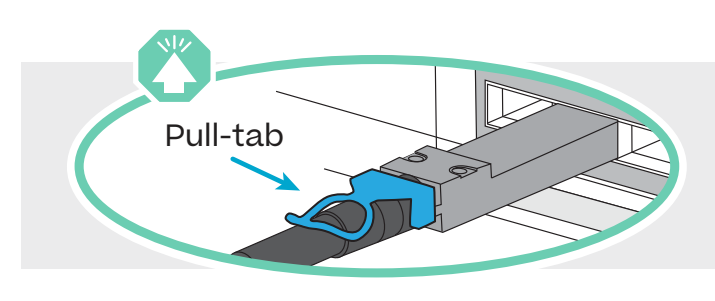

## Complete system setup and configuration | **Stage 4**

#### **2** Complete initial cluster setup with network discovery:

Note: If your laptop does not support network discovery, see the **[Detailed guide.](https://docs.netapp.com/platstor/topic/com.netapp.doc.hw-500f-install-setup/GUID-91FA78D3-A39E-451D-BB17-6476972A0716.html)** 

Connect your laptop to the management switch and access the network computers and devices.

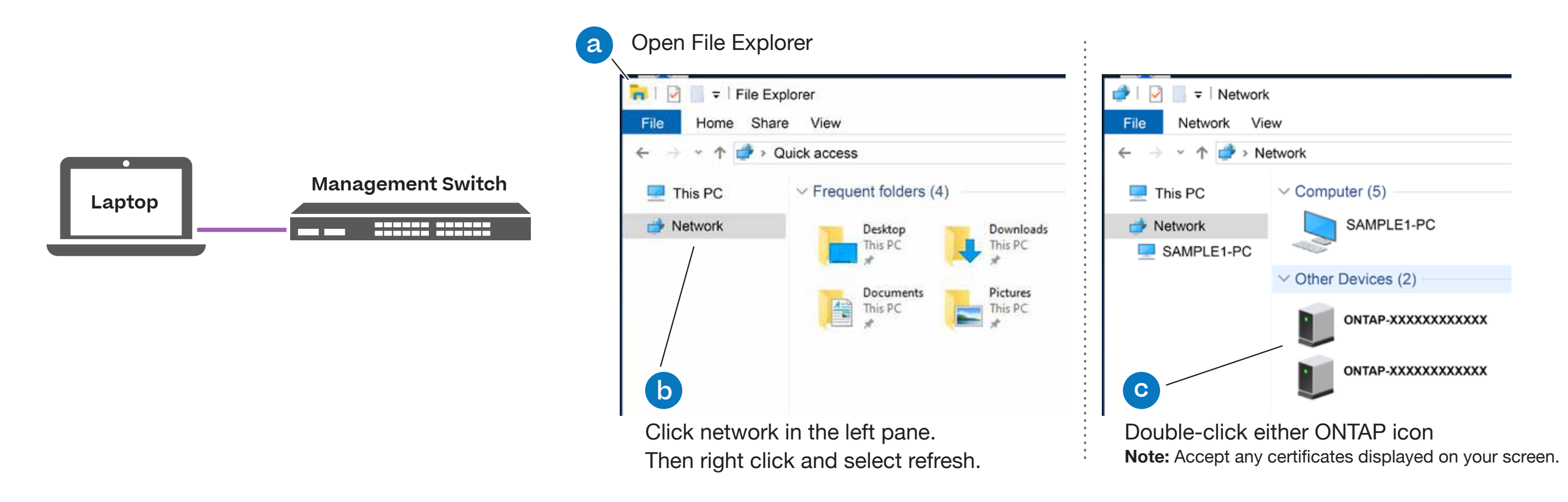

### **1** Power on the controllers

Connect the controllers to different power sources.

**Note:** The system begins to boot as soon as the power supplies are connected to the power sources. **Booting may take up to 8 minutes.**

## **4** Completing setup

- 1. Click...
	- [a\) mysupport.netapp.com](https://mysupport.netapp.com)
	- [b\) Create/log in to your account](https://mysupport.netapp.com/eservice/public/now.do)
	- c) [Download and install Active IQ Config Advisor](https://mysupport.netapp.com/site/tools)
	- [d\) Register your system](https://mysupport.netapp.com/eservice/registerSNoAction.do?moduleName=RegisterMyProduct)
- 2. Verify the health of your system by running Config Advisor.
- 3. After you have completed the initial configuration, go to the [NetApp ONTAP Resources](https://www.netapp.com/us/documentation/ontap-and-oncommand-system-manager.aspx) page for information about configuring additional features in ONTAP.

**3** Use System Manager Guided Setup to configure your cluster

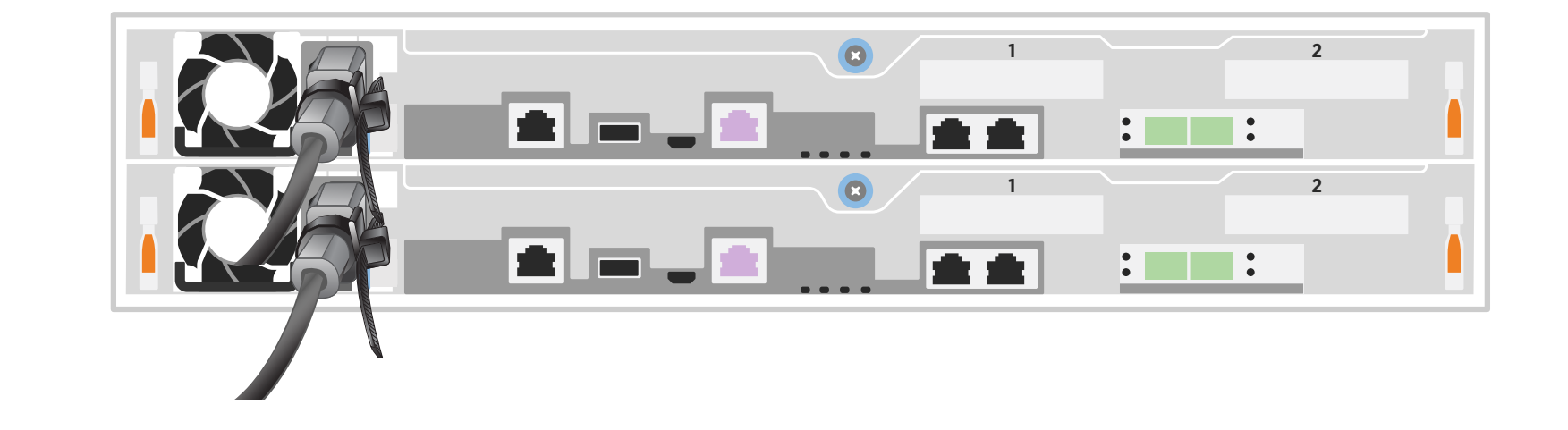